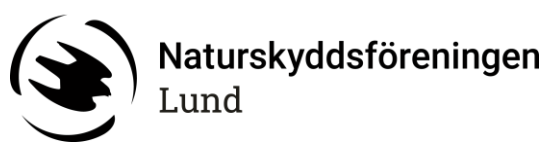

## **Invasiva främmande arter så här rapporterar man på Artportalen**

Exempel på arter du kan rapportera är blomsterlupin, jättebalsamin, jätteloka, jätteslide, parkslide, pestskråp och vresros. De är alla lätta att känna igen och finns i de flesta floror. Om du är osäker, googla på resp. art och välj Bilder eller använd länken till naturskyddsföreningen i Skåne.

När du ser någon av arterna i fält, notera noga var den finns, hur stor utbredningen är (yta eller antal plantor) och om den verkar sprida sig. Ta gärna foton. Om du vet vem som äger marken, notera det, särskilt om det inte är en privat ägare.

Vid datorn gör du så här.

Gå in på Artprotalen via https://artportalen.se/

Om du inte har ett konto, måste du skaffa dig det. Klicka längst uppe till höger på Skapa konto och följ anvisningarna.

Tryck sedan på Rapportera och logga sedan in.

Fyll i namnet på den art du tänker rapportera. Det räcker med ett par bokstäver. Sedan kan du välja från en lista. Om det strular, se till att det står Kärlväxter på raden under.

Fyll sedan i hur stor förekomsten är, t.ex. antal plantor eller den yta som arten täcker. För invasiva arter är ytan lämpligast. Ange också vilket stadium växter är i, t.ex. utvecklade blad, blomning eller frukt.

I rutan Publik kommentar kan du gärna fylla i ytterligare information som kan hjälpa kommunen i dess arbete, t.ex. om du har hittat arten på fler ställen i närheten av den plats du anger.

Sedan ska du ange växtplatsen på en karta uppe till höger.

Om du misstänker att lokalen är ny, tryck på den röda droppen. Tryck på minustecknet om du vill få en större kartbild. Håll sedan ner vänster musknapp och dra kartan så att din fyndplats hamnar i kartans mitt. Tryck sedan på plustecknet och flytta kartan ett par gånger så att du med säkerhet kan markera fyndplatsen på kartan. Detta gör du genom att klicka på rätt ställe på kartan. Du blir då ombedd att ge platsen ett namn. Använd då lämpliga namn som går att hitta på vanliga kartor och avståndet dit. Några exempel är Stora Råby kyrka, 200 m NV och Vipeholmsparken, NV hörnet. Ange sedan hur noggrann din angivelse är, t.ex. 25 m. Det är lätt att göra fel när man är ovan vid kartan så ha inte för bråttom!

Du kan lägga till en medobservatör under kartan, men personen måste vara ansluten till Artportalen. Annars kan du ange personens namn under Publik kommentar.

Läs igenom vad du har skrivit och tryck sedan på Spara fynd.

Du ska nu granska din rapport igen före publicering och dessutom kan du nu lägga till foton, vilket är önskvärt. Tryck på Granska fynd. Om du vill ändra något, klicka i rutan framför namnet och sen på Ändra. Om du vill lägga till foton tryck på ramen längst till höger. När du är nöjd klicka på Publicera alla fynd.

Glöm inte att logga ut när du är klar med inmatningen.

Lycka till!